# *Migration Disk Technical Brief Release 2 to Release 3*

# *Overview*

The Migration Disk provides an easy method of saving and restoring most of the settings and configuration files of an NP-1660 when upgrading from any release 2.x.x version of the operating software to release 3.x.x.

### *Description*

The Migration Disk is an update disk which saves most of the settings and configuration of the printer onto the migration floppy disk when a release 2.x.x version of the operating software is detected, and restores them when release 3.x.x is detected. This procedure take about 10 minutes.

**Important: Once a migration disk is used on a printer, it should not be used on any other printer. Reusing a migration disk on a different printer will result in incorrect settings. Please contact Codonics Technical Support to receive a new migration disk for each printer being upgraded.**

# *Saving Printer Settings*

Locate the Migration Disk. The diskette will have the following label:

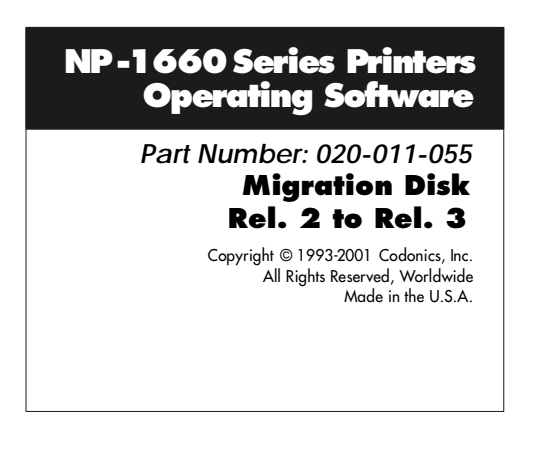

Follow the instructions below to perform the migration procedure. This procedure requires approximately 5 minutes prior to the Operating Software upgrade and another 5 minutes after the printer is upgraded.

1. Make sure the printer has media loaded and the Front Panel displays **READY**.

- 2. Position the printer so the floppy disk drive on the back panel is accessible.
- 3. Insert the Migration Disk into the floppy drive until the diskette "clicks" into the drive.
- 4. From the front panel, use the following menu sequence to save the migration data:

#### SETUP → UPDATE → **YES**

- 5. The printer will now save the settings of the printer to the floppy drive. When the Migration Disk has finished the printer will display **READY**.
- 6. Eject the Migration Disk from the floppy drive by depressing the eject button on the drive and mark the diskette with the date and printer that it was used on.
- 7. Print a Test Print page to have a hard copy of the settings to compare with after the update. To run a test print from the Front Panel, use the menu sequence:

READY ➞ KEYS➞ **T 1 \_ \_ \_ \_ \_ \_ \_ \_**

8. Upgrade the printer with new operating software using the software installation procedure provided with the software. Return to step 9 on this document when the software upgrade is complete.

# *Restoring Printer Settings*

- 9. To restore the settings and configuration files on an upgraded printer, put the Migration Disk into the floppy drive until the diskette "clicks" into the drive.
- 10. From the front panel menu, use the following menu sequence to restore the settings:

SETUP → UPDATE → **YES** 

- 11. The printer will display **READY** on the front panel when the migration restore procedure is complete. Eject the Migration Disk from the floppy drive.
- 12. Print another Test Print from the front panel menu using the menu sequence:

SETUP → ADMIN → TEST PRINT → **YES** 

13. Compare the before and after Test Prints and check that all the setting are restored or set them to the correct value from the front panel.

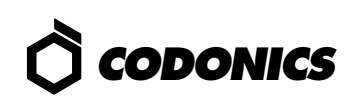

## *Technical Support*

If the migration procedure is not successful or there are questions about using this procedure, please contact Codonics Technical Support department:

8:30AM - 5:30PM EST, Monday - Friday (Holidays Excluded)

Codonics, Inc. 17991 Englewood Drive Middleburg Hts., OH 44130 USA

Phone: 440-243-1198<br>Fax: 440-243-1334 Fax: 440-243-1334 Toll Free: 800-444-1198 Email: support@codonics.com

# *Get it all with just one call 1-800-444-1198*

Copyright © 1996-2003 by Codonics, Inc. All registered and unregistered trademarks are the property of their respective owners. Specifications subject to change without notice. Printed in U.S.A. Part No. 901-085-001. Rev. A. Date 20-Jan-2003.

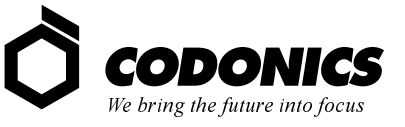

17991 Englewood Drive Middleburg Heights, OH 44130 USA  $(440)$  243-1198 (440) 243-1334 Fax Email info@codonics.com www.codonics.com